### **Anleitung mediamanager für Illustratorin/Illustrator**

mediamanager Release 2.0, 2.12.2019

Über den mediamanager des LMVZ können sich Illustratorinnen und Illustratoren die ihnen zugewiesenen Illustrationsaufträge anzeigen lassen. Damit löst der mediamanager die traditionellen Bilderlisten (Word) ab. Details und Anweisungen zur Herstellung der Illustrationen können dem Illustrationsauftrag entnommen werden.

Der mediamanager dient zudem als Plattform für den Austausch von Grobskizzen und Endversionen von Illustrationen zwischen der Illustratorin / dem Illustrator und dem LMVZ. Grobskizzen wie auch Endversionen sind den jeweiligen Illustrations-Aufträgen auf dem mediamanager als Vorschläge hinzuzufügen.

Es wird die Verwendung der Internet-Browser Google Chrome oder Microsoft Edge empfohlen! Auf dem Internet-Explorer funktioniert der madiamanager nicht.

Auf den Mediamanager gelangen berechtigte User über die URL [https://mediamanager.lmvz.ch/.](https://mediamanager.lmvz.ch/) Das Login erhalten sie durch die zuständige PL HER / DIG.

Diese und weitere Anleitungen stehen auf dem mediamanager in der Projektübersicht über den Link ANLEITUNGEN bereit. Link direkt:<http://www.lmvzh.ch/mam-doku/mediamanager/>

#### **Asset-Aufträge eines Kapitels anzeigen**

Die Aufträge für die Suche bzw. Erstellung von Mediendateien für ein Lehrmittelprojekt, sogenannte Asset-Aufträge, werden im mediamanager kapitelweise erfasst.

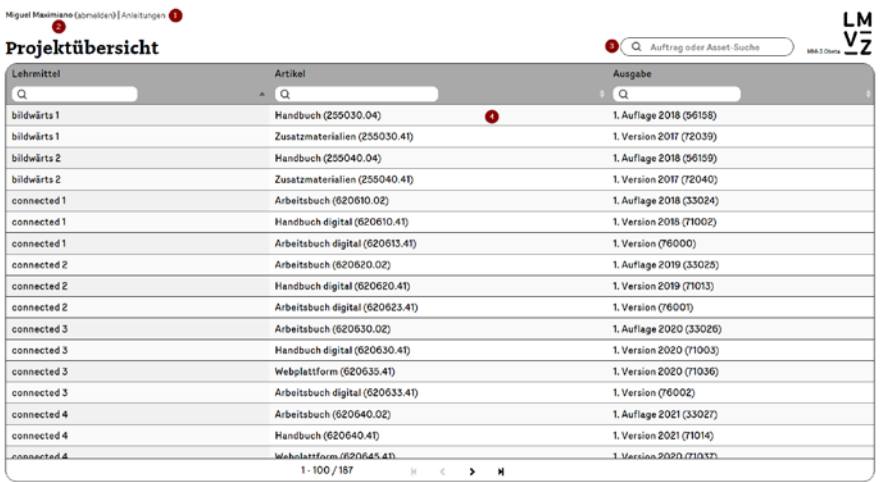

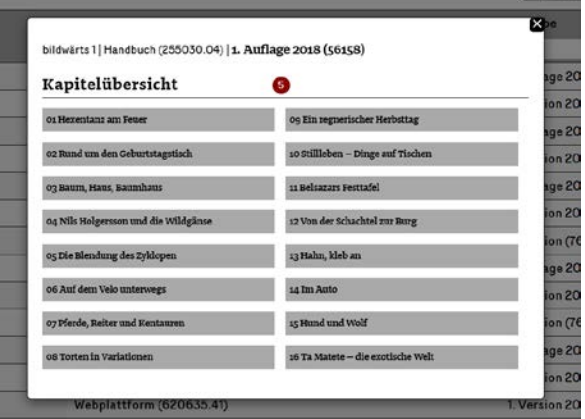

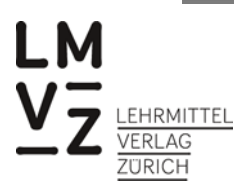

## **Illustrationsaufträge anzeigen**

Illustrationsaufträge, die für die Produktion (also die Erstellung durch die Illustratorin / den Illustrator) freigegeben sind, haben im mediamanager folgende Attributwerte:

- a) Assettyp = Illustration
- b) Auftragsart = Erstellen
- c) Auftragsstatus = Produzent Produktion

Durch Eingabe dieser drei Filterkriterien in den jeweiligen Spalten werden die zur Produktion freigegebenen Asset-Aufträge des gewählten Kapitels angezeigt.

Anweisungen zur Herstellung der Illustration können aus den Feldern «Beschreibung» und «Produktionsanweisung» entnommen werden.

| Miguel Maximiano (abmelden)   Anleitungen |             |                                                                  | Logix Das Testobjekt 1 (ProduktLinie)   Logix Testartikel 01 (LogixArtikelO1)   1. Logix Testauflage 1 (129800) |              |                                                      |                                                          |                      | LM                                        |
|-------------------------------------------|-------------|------------------------------------------------------------------|----------------------------------------------------------------------------------------------------|--------------|------------------------------------------------------|----------------------------------------------------------|----------------------|-------------------------------------------|
| Kapitelübersicht Projektübersicht         |             |                                                                  |                                                                                                    | Hauptkapitel | $\alpha$<br>Auftrag oder Asset-Suche<br>$\mathbf{v}$ | MN-3 Obeta                                               |                      |                                           |
| <b>Neuer Auftrag</b>                      | Auftrags-ID | Titel/Beschreibung*                                              | Auftragstyp*                                                                                                    |              | Auftragsart                                          | Produktionsanweisung                                     | Auftragsstatus       |                                           |
|                                           | $\alpha$    | Q                                                                | Q illu                                                                                                    | $\mathbf{x}$ | Q er<br>x                                            | $\alpha$                                                 | Q Prod               |                                           |
| $_{\oplus}$<br>S                          | 279304      | Elefant mit Clown<br>Illustration eines<br>Clowns, der mit einer | Illustration                                                                                                    | $\mathbf{v}$ | Erstellen W                                          | □ Vignette<br>□ 1/8-Seite<br>$1/4$ -Seite<br>□ 1/2-Seite | Produzent Produktion | ľ∙<br>$\odot$<br>Ŏ                        |
| $^{\circ}$<br>S                           | 231114      | ä                                                                | Illustration                                                                                                    | $\mathbf{v}$ | Erstellen W                                          | □ Vignette<br>$7/8-Seite$<br>$1/4$ -Seite<br>□ 1/2-Seite | Produzent Produktion | 固<br>$\mathbf{v}$<br>$_{\mathbb{G}}$<br>Ŏ |

*Abbildung 1: Illustrationsaufträge mittels Suchfunktion anzeigen*

# **Illustrationsvorschlag hochladen**

Eine Grobskizze oder Endversion ist durch die Illustratorin / den Illustrator dem entsprechenden Asset-Auftrag als Vorschlag (Skizze: JPG/TIFF; Endversion: PSD/AI/EPS/TIFF o. ä.) hinzuzufügen. Nach Eingabe der Vorschlagsattribute muss der Vorschlag gespeichert werden, der Asset-Auftragsstatus auf **«Redaktion Auswahl»** gesetzt und der Asset-Auftrag separat gespeichert werden. Jede weitere Überarbeitung ist als separater Vorschlag dem Asset-Auftrag hinzuzufügen. Nach Upload der Enddaten muss der Asset-Auftragsstatus auf **«Layout»** gestellt werden.

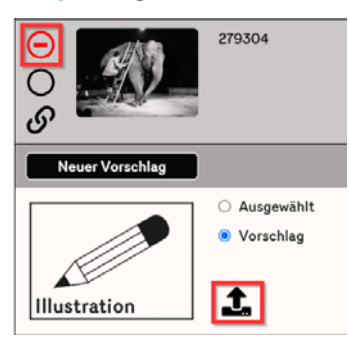

*Abbildung 2: Illustrationsvorschlag (JPG- oder PNG-Datei) hochladen*

#### Vorschlagsattribute:

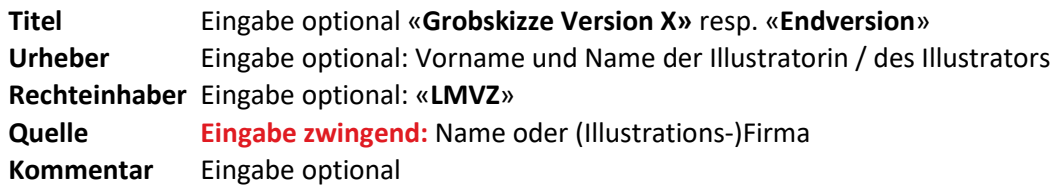